**DEFENDER/FEED/** page 1

CATEGORY ARCHIVES: USERS

## Add User

Administrator's accounts have the ability to create, edit and delete users.

- 1. Click on the "Users" icon on the toolbar in the map view
- 2. Click "Add New User"
- 3. Enter user information
- 4. Click on "Save"

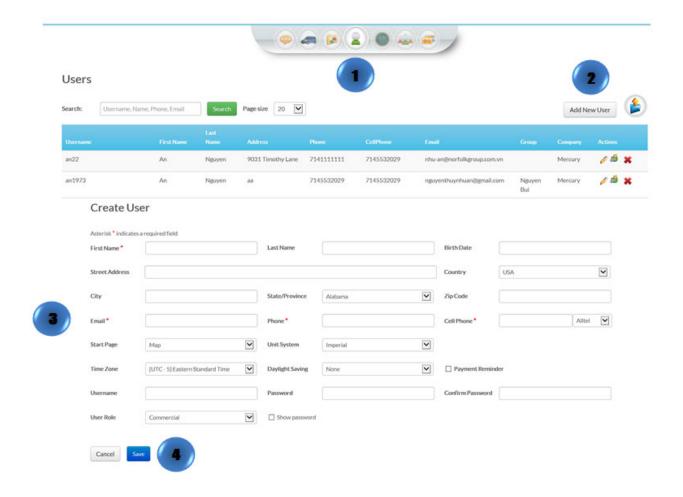

**DEFENDER/FEED/** page 2

## **Edit User**

- 1. Click on the "Users" icon on the toolbar in the map view
- 2. Select the user to be edited and click on "Edit"
- 3. Make the desired changes
- 4. Click on "Save"

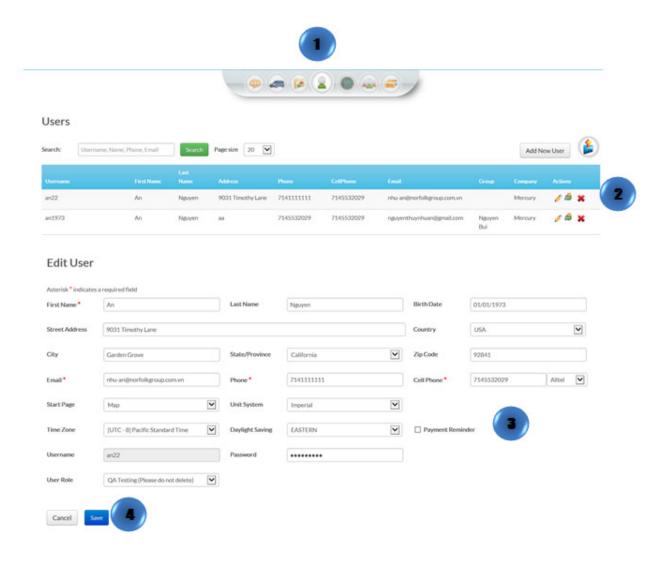

## **Delete User**

**DEFENDER/FEED/** page 3

- 1. Click on the "Users" icon on the toolbar in the map view
- 2. Select the user to be deleted and click on "Delete"
- 3. A confirmation message will appear. Select "Delete"

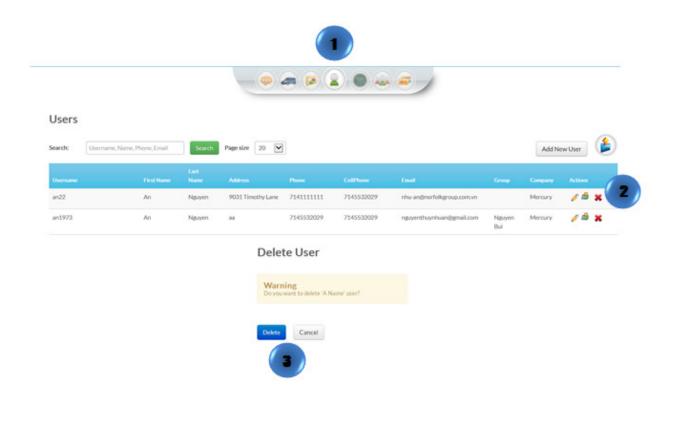